# TOPdesk Report Training

Universities of Edinburgh, St. Andrews, Abertay

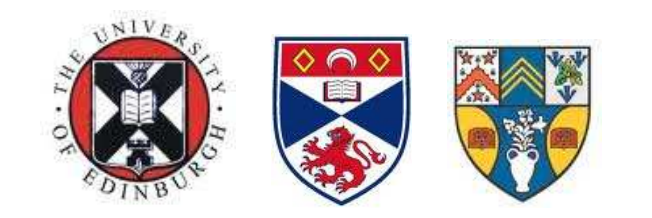

TOPdesk Report Training

Universities of Edinburgh, St. Andrews, Abertay

Version 1.1: 29-09-2010 David Brown

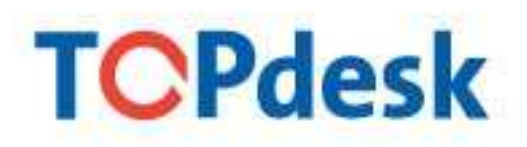

#### **Selections**

Selections are queries derived from the data contained in TOPdesk, these queries can be saved to be run again at a later point.

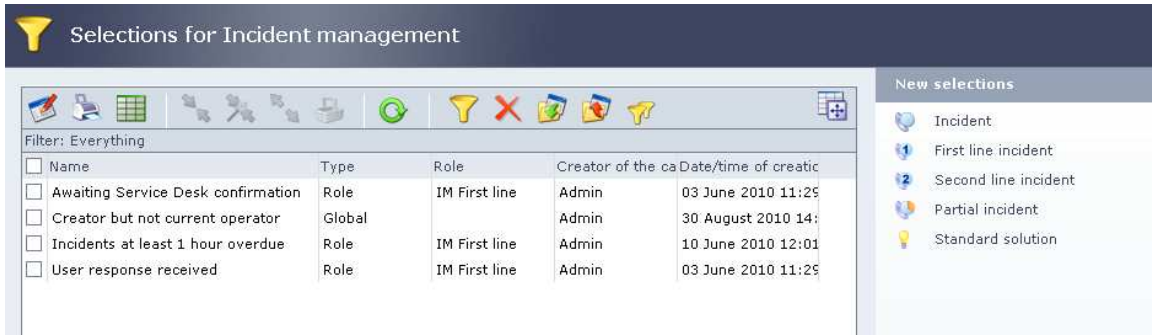

A selection builds an SQL query in the back ground. When you create a new selection you will see the option to click that and this will shows all options.

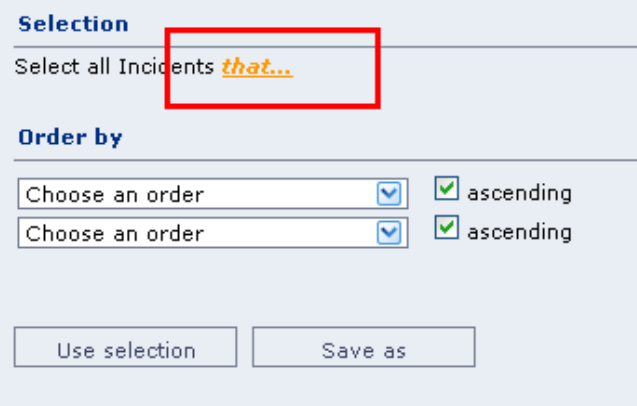

A user can select on: Fields and Links. Fields are characteristics on the record we are selecting on, for example a field value, or a specific caller or category. Using a Link will create a selection on a characteristic of an associated record, for example in a selection on incidents that have a link to an operator group that has a specific characteristic.

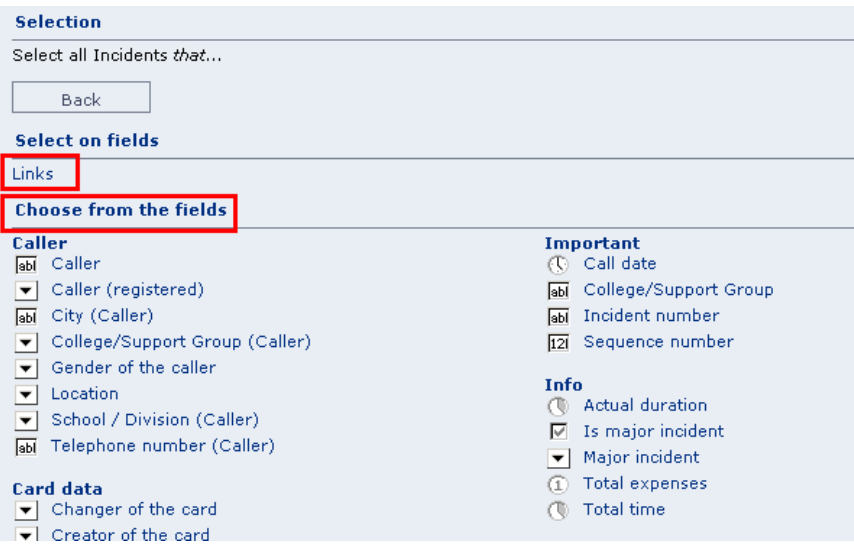

TOPdesk Report Training Universities of Edinburgh, St. Andrews, Abertay Version 1.1: 29-09-2010 David Brown

When selecting on fields there are several different types of field that can be selected and they will have their own characteristics in the selections, each type is indicated with its own **icon**:

- $\bullet$  sbl Text
- $\bullet$   $\Box$  Search list
- Date/time
- $\boxdot$  Check box
- $\sqrt{12l}$  Number
- $\circled{1}$  Time
- Currency

Text selection criteria allow for values such as contains, starts with or equals as a specific worth.

Search lists allow contains, starts with or equals as a specific value and furthermore a greater / smaller than option. Greater or smaller is determined by the sorting order and what is most logical with regards to impact or priority search lists.

Date/time selections allow on, before, after or between specific date/times. It also distinguishes between an **absolute** and a **relative** time. An absolute time will reference a specific date and time, when this selection is run it will use that hard coded date and time. A relative time will reference a time determined by the time the selection was run, for example every incident that was logged a month ago. It will always return the values corresponding to one month before the current month.

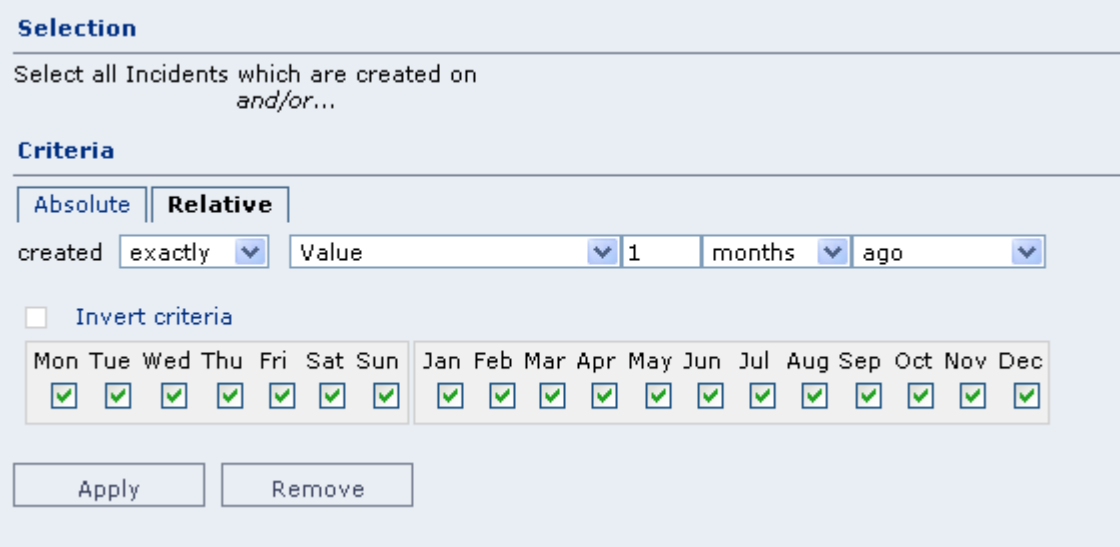

Check box selections are very simple since there can only ever be two values, either it has a value or it doesn't.

Number, Time and Currency selections can be based on equal to, less than, greater than or between values.

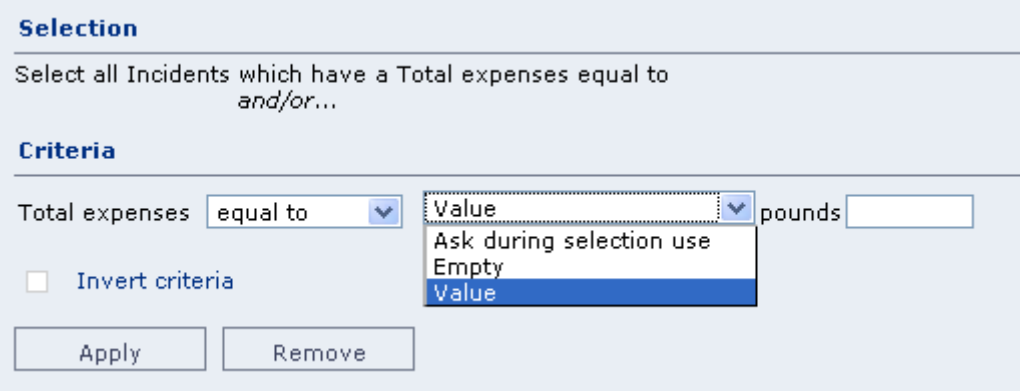

For each type of selection criteria you can also set the **negative** version of it. For example instead of 'all incidents that have a category equal to XYZ' you could define 'all incidents that do not have a category equal to XYZ', this is defined when setting up a criteria by ticking the invert criteria tick box.

For most criteria, instead of defining a value you can also select empty and ask during selection use. Empty is used to select everything where a specific field does not contain any value. Ask during selection use is used for saved selections, for example having a selection on a specific department would require a separate selection for each single department. If you set it to ask during selection it will suffice to make a single selection and every time you run it, you can enter what department you are interested in at that particular time.

To add multiple criteria to a selection you can press the and or the or links.

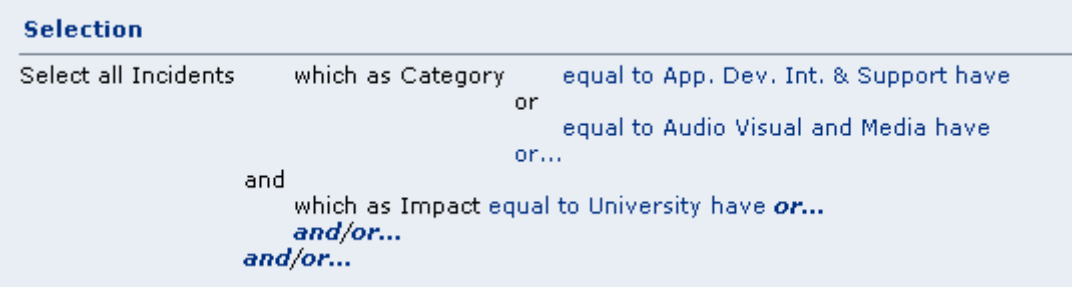

You can have as many criteria as you wish. The rule of thumb is that an and criteria will lower the amount of records returned (the result set needs to match criteria A and Criteria B) and an or will increase the amount of records returned (the result set needs to match either Criteria A or Criteria B or both).

When you **save** a selection it will ask for a **name** (used in all selection lists), optionally a description and who the selection should be available for. These last options are your own personal account, everyone with a specific role in TOPdesk or everyone. Separately you can specify if this selection should be available to the Self Service Desk users.

#### **Selection**

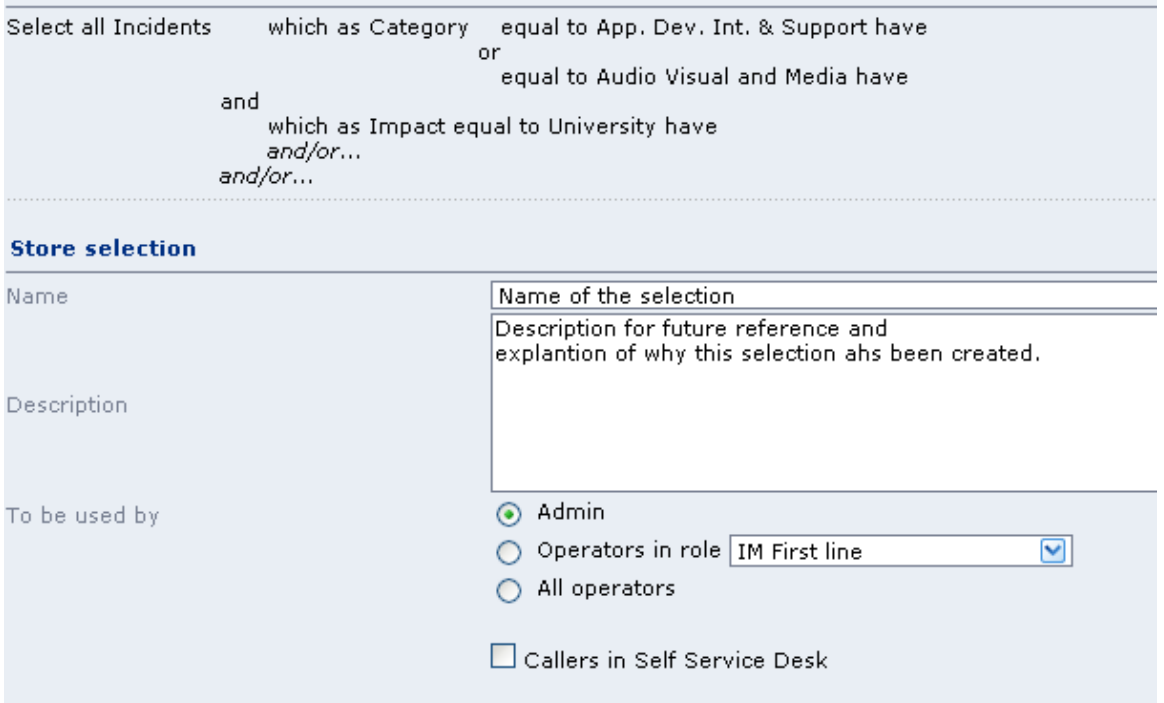

#### Reports

Reports present numerical information about data in TOPdesk. The report wizard allows you to define reports in a step by step manner.

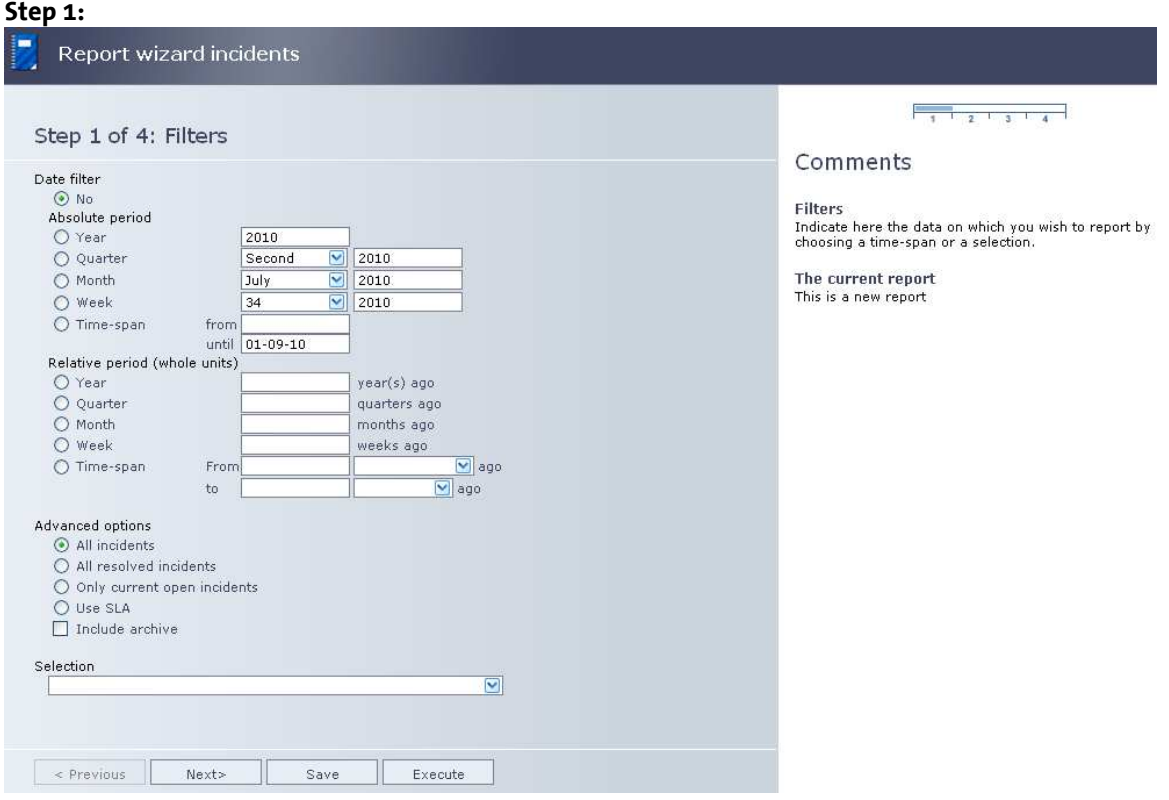

The first step is to define the data range you want to report on. This can be a date range (either absolute or relative similar to the selections on dates), a specific state (is it open incidents or resolved incidents), have a predefined selection applied or a combination of these three. If combined an incident needs to match all sets of criteria, date, state and selection.

#### Step 2:

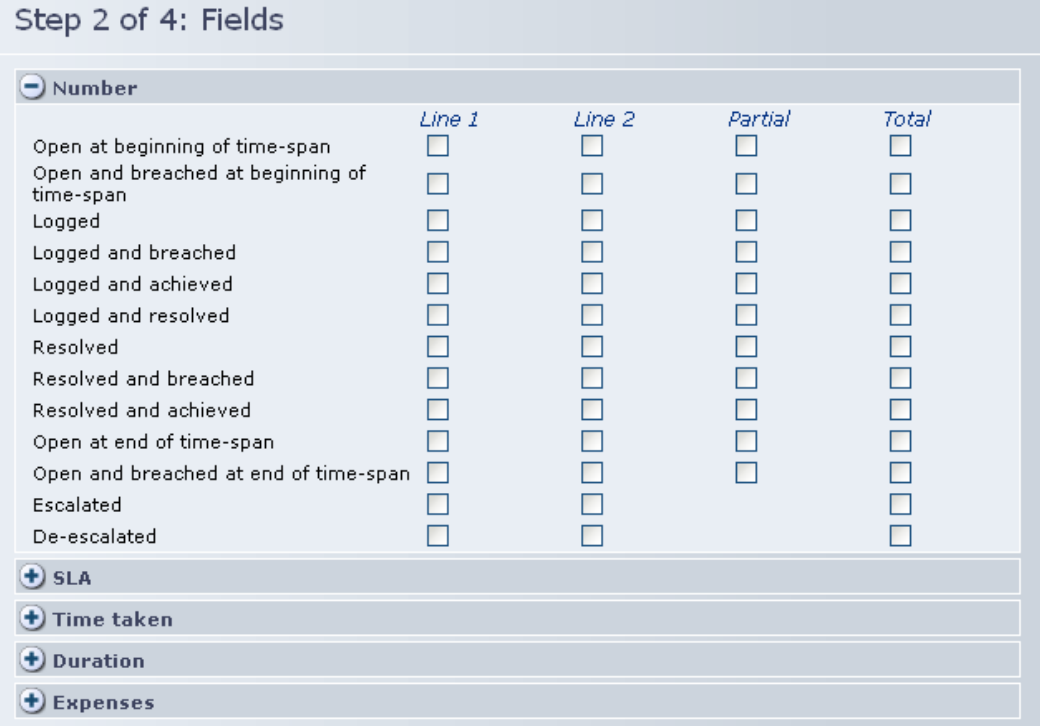

In the second step you define what characteristics you want to know about the data reported on. You can specify separately on first line, second line, partial and total of these. There are several different types of fields to report on.

Number will return the amount of incidents that match that field. For example escalated will show the amount of incidents from our reported data that have been escalated in their lifetime.

SLA will return the amount of incidents matching the field, but only when an SLA has been applied.

Time taken will return the amount of time recorded in the time taken field in all incidents included in the reported data. The result is displayed in hours:minutes.

Duration will return the total amount of time that the reported incidents have been open. This is defined as the resolution date minus the call date minus out of hours. The result is displayed in hours:minutes.

Expenses will return the amount of expenses recorded in the expenses field in all incidents included in the reported data. The result is displayed in Pounds and Pence.

You can include as many fields as desired in the report, but the advice is to limit it. Most often two simple reports are easier to read and interpret than a single all encompassing report with too much data.

### Step 3:

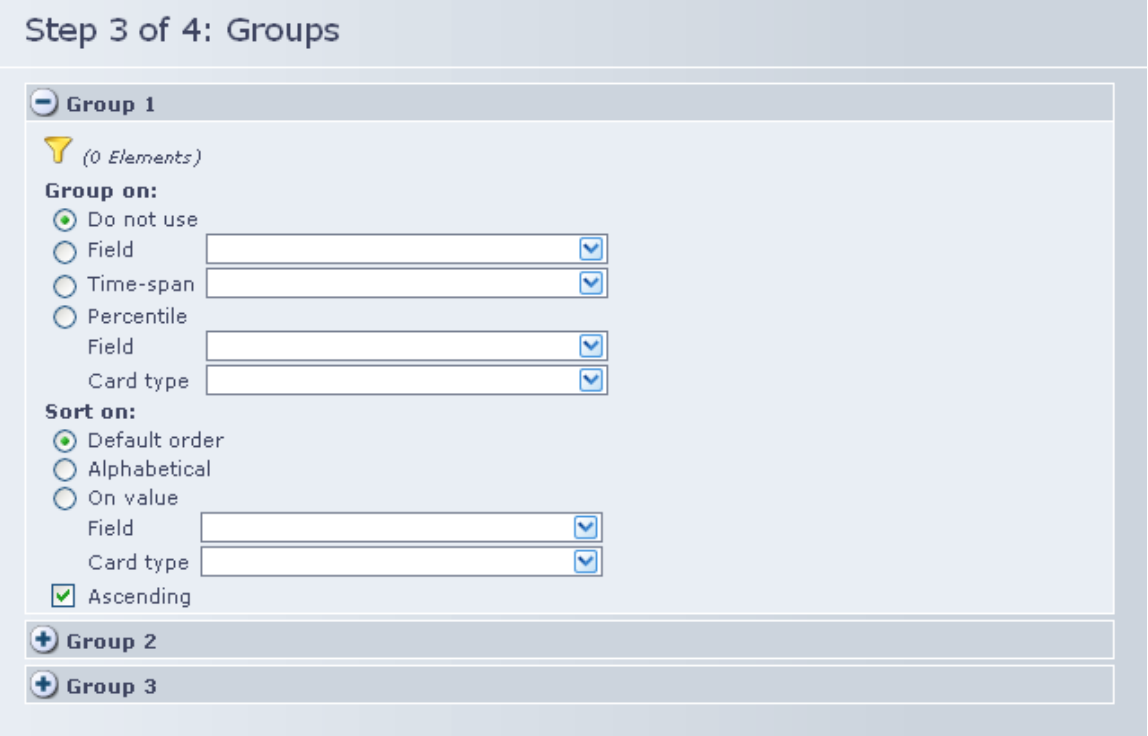

In the third step the reported data can be split and grouped. For example it is great to know 2000 incidents were logged last week, but you may want to see what departments logged how many etc.

TOPdesk allows for three layers of grouping. You can group on a field (for example group on category or college), on a time span (for example report per week to see trend analysis), or on a percentile (for example to see what the duration was for 50%, 80%, 95% and 100% of the incidents). You can specify **sorting order** and if it should be ascending or descending.

Second and third groupings are subdivisions of those about, for example grouping first on category and then on sub category will allow isolation of data of interest for further analysis.

## Step 4: Step 4 of 4: Execution possibilities

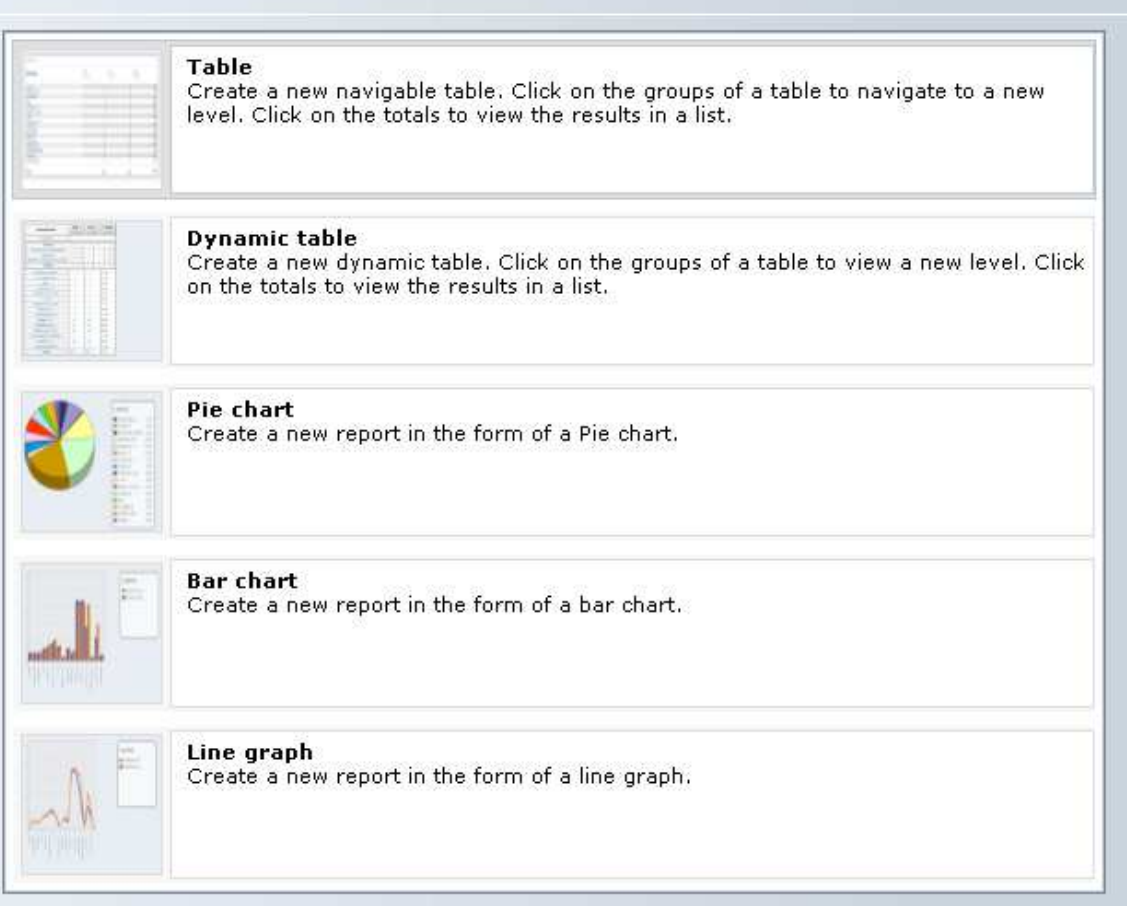

The fourth and last step defines the **output type** of the report. You can switch when viewing the result, but the choice made in step four will determine the default first output.

Table will return a table view of all fields selected in step 2 with the first grouping on a page. This can be zoomed into to view the second grouping and a value can be zoomed into for the third grouping.

Dynamic table will return a table view of all fields selected in step 2 with the first grouping on a page. A value can be expanded to view the second and third grouping. So instead of having a single grouping on a page you can expand and collapse values.

Pie chart will return a pie chart view of a single field selected in step 2. There will be a drop down available to select a different field. By clicking on a pie segment you can zoom into the second and third grouping.

Bar chart and Line graph will return a view on all fields selected in step 2. This can be zoomed into to view the second grouping and a value can be zoomed into for the third grouping. The report will return in a single scale, so it is important in step 2 (if you want a bar or line graph) to select fields that are comparable in scale.

You can save a report for future reference with similar options to saving a selection.